# **On-Line Filing**

The Commissioner for Revenue has published Guidelines for the use of the on-line services for Inland Revenue and VAT Departments.

These Guidelines are available a[t https://cfr.gov.mt/en/eServices/Documents/ecommguidelines.pdf](https://cfr.gov.mt/en/eServices/Documents/ecommguidelines.pdf)

The VAT return can be submitted online and payment can be effected via Internet Banking or through the Government Payment Gateway (gPG). The On-Line service will provide a unique payment reference number for each return to be paid using Internet Banking.

Taxpayers need the e-ID to submit the VAT return through the VAT website.

#### **How to Register for the VAT Return Submission Service**

For the filing of the on-line VAT Return a Taxpayer can opt for one of the following options:

- 1. Taxpayer can opt to file the VAT return himself (if he is a sole proprietor)
- 2. Taxpayer can opt to assign the filing of the VAT return to his employees (including himself)
- 3. Taxpayer can opt to assign the filing of the VAT return to a tax practitioner through delegation

For option 1, all that is required from the taxpayer is that he must have an e-ID. This can be obtained by telephone on 21226628 if you have the new ID Card. More information about obtaining the e-ID can be found at [https://mygov.mt/portal/webforms/howdoigetaccesstomygov.aspx#Register.](https://mygov.mt/portal/webforms/howdoigetaccesstomygov.aspx#Register)

For option 2, CFR03 form needs to be filled in and send to Inland Revenue Department on [ird.services@gov.mt.](mailto:ird.services@gov.mt) The employee who will file the VAT Return on their behalf needs to apply for the e-ID. This form is available at the link below.

<https://cfr.gov.mt/en/eServices/Pages/CfR-Services-Online-Form.aspx>

For option3, CFR02 form needs to be filled in and send to Inland Revenue Department on [ird.services@gov.mt.](mailto:ird.services@gov.mt) The tax practitioner who will file the VAT Return on their behalf needs to apply for the e-ID. This form is available at the link below.

<https://cfr.gov.mt/en/eServices/Pages/CfR-Services-Online-Form.aspx>

### **Step by Step guide to submit the VAT Return**

Submitting electronically will give you up to **seven extra calendar days up to the 22nd of the month** to submit your return and pay your VAT.

1. Access the screen below by following the lin[k https://cfr.gov.mt/en/eServices/Pages/VAT-](https://cfr.gov.mt/en/eServices/Pages/VAT-Online-Services.aspx)[Online-Services.aspx](https://cfr.gov.mt/en/eServices/Pages/VAT-Online-Services.aspx) and click on the appropriate "LOG IN" button to access the services

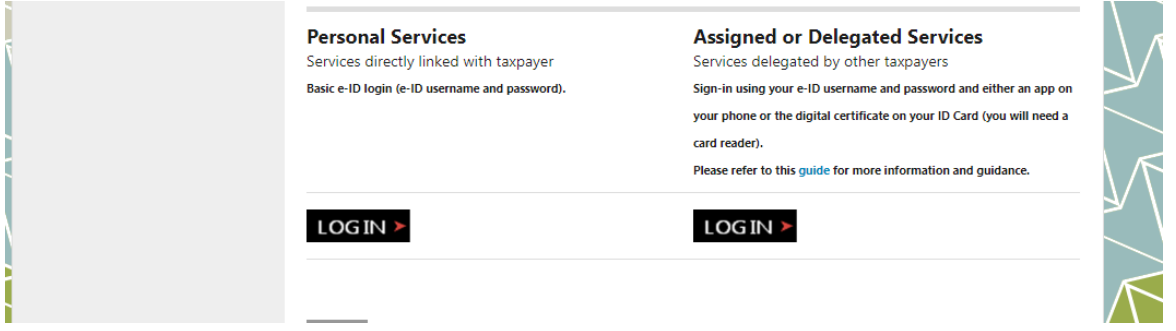

2. Log in using the e-ID username and password

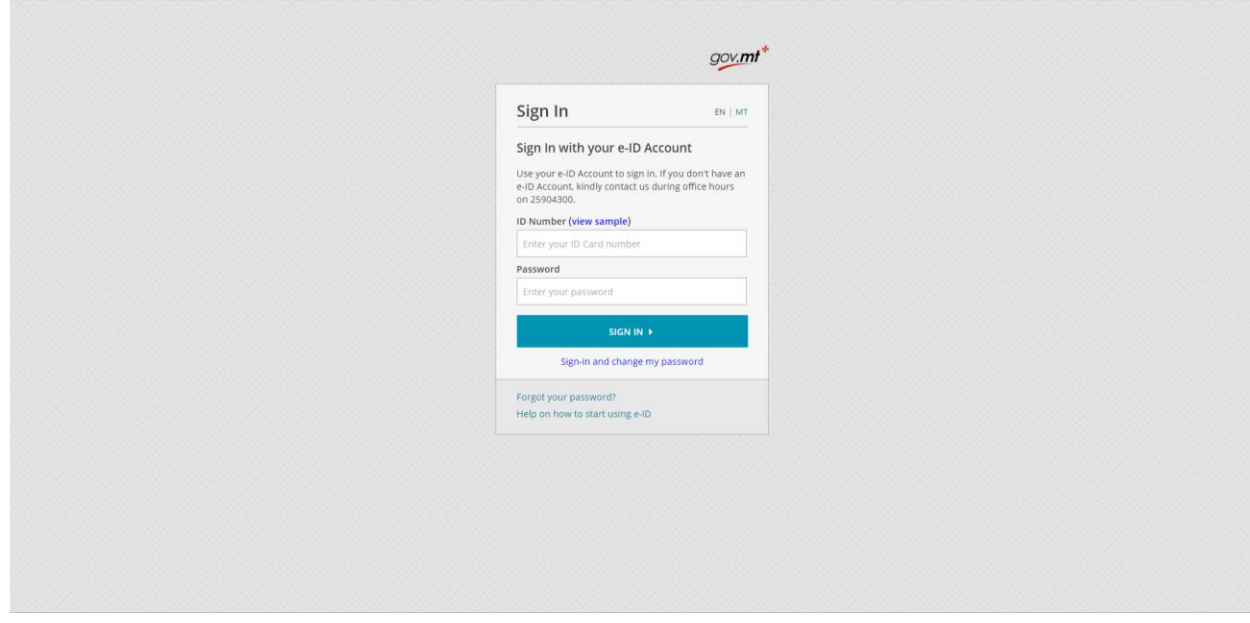

3. From the screen below, click on "Tax Documents", select the relevant tax period from the list of tax periods available and click on the "VAT Return" link

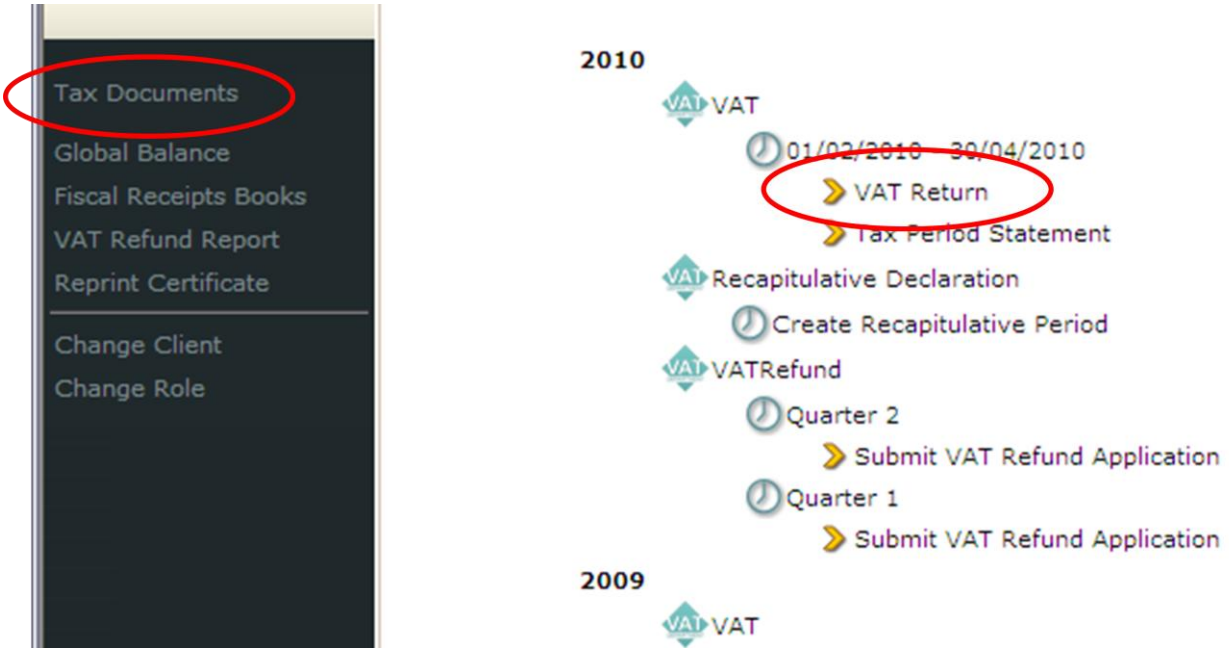

4. You will be presented with a blank VAT return to fill in as applicable, sub-totals will be calculated automatically. The information describing each field is available by clicking on the respective "  $\oplus$  " icon

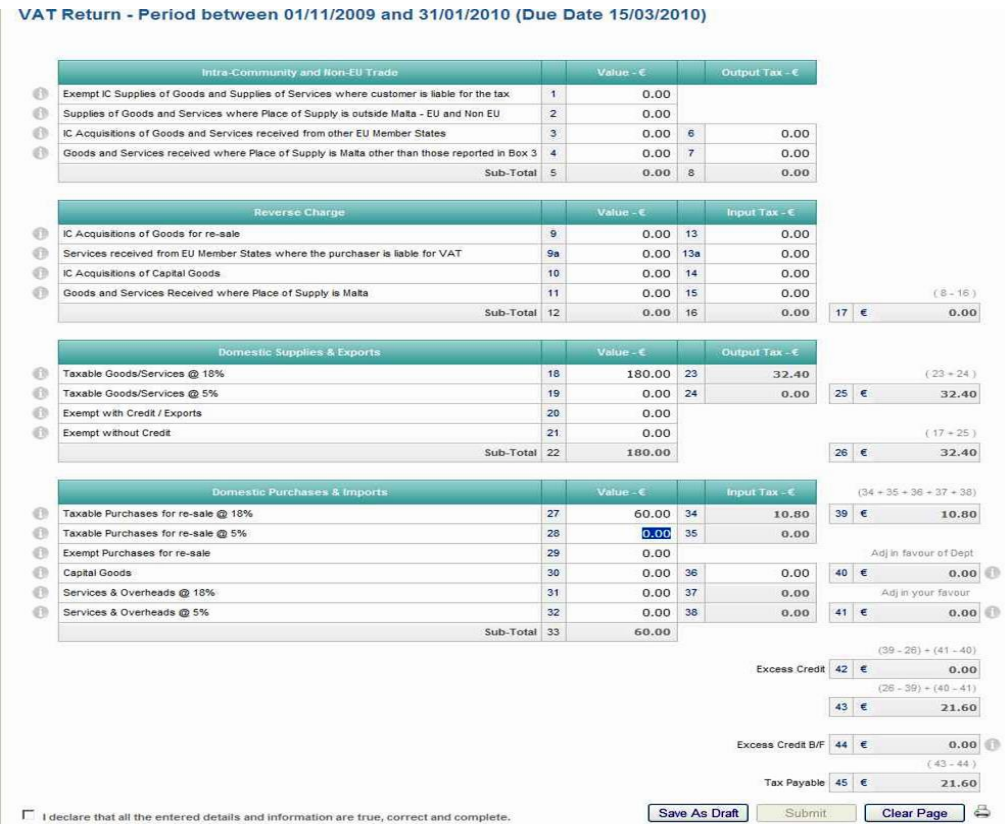

5. You may use the "Save as draft" button to save what you have keyed in so far and continue at a later session. However, you won't be considered as having submitted your VAT return unless you click the "Submit" button. To submit tick the declaration check box and click the now enabled "Submit" button.

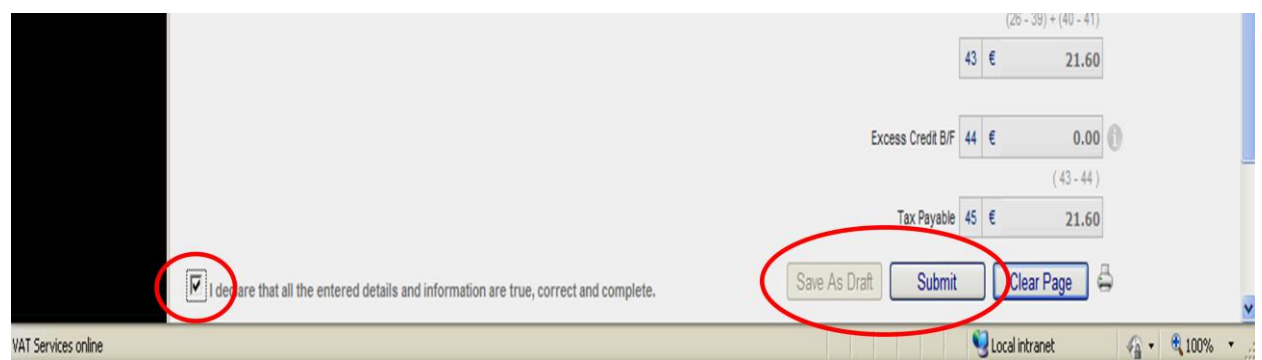

6. After submitting your VAT return you will receive an acknowledgement of receipt by email to the address specified in your e-ID account and be directed to the Tax Period Statement screen which will show the VAT return as Submitted Online. You may follow the on-screen link to make an online payment.

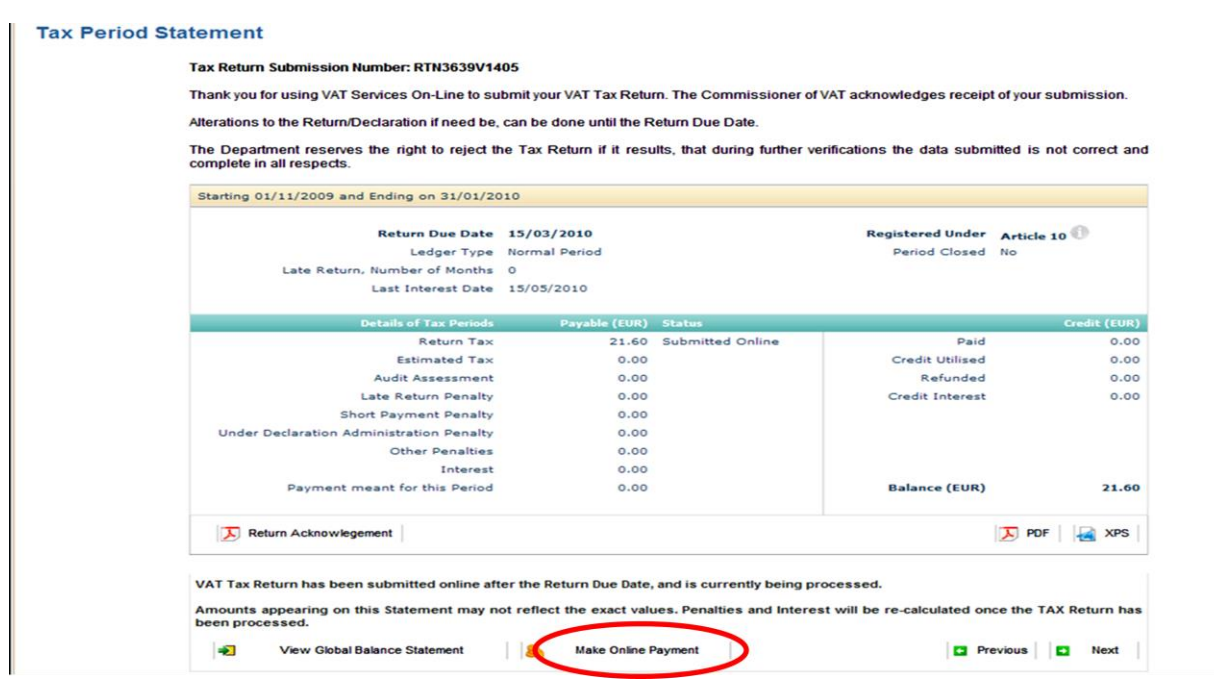

7. Till the return due date, if necessary, you can correct the values entered to a submitted VAT return. You can re-submit by ticking the declaration checkbox and pressing the "Re-Submit" button. After the return due date no further changes can be made.

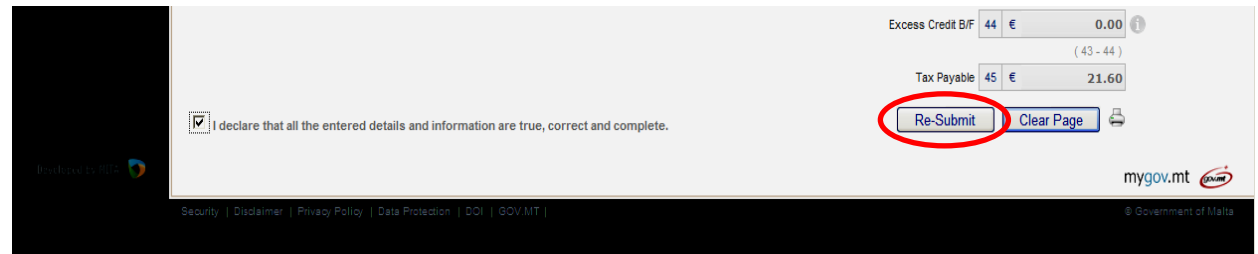

# **Payments**

Payments can be affected either through the Government Payment Gateway (gPG) or through Internet Banking. If the Internet Banking option is used, then the payment reference number will need to be quoted.

#### **Payment through the Government Payment Gateway (gPG):**

After submitting the return, payment can be made through the website using the Government Payment Gateway (gPG), by clicking on the Make Payment button. Payment through this channel can be made at a later stage. In this case, after logging in the web site, click on the appropriate quarter under the VAT node, and the return will be displayed together with the Make Payment button.

1. After clicking on the Make Payment Button, the below screen is displayed

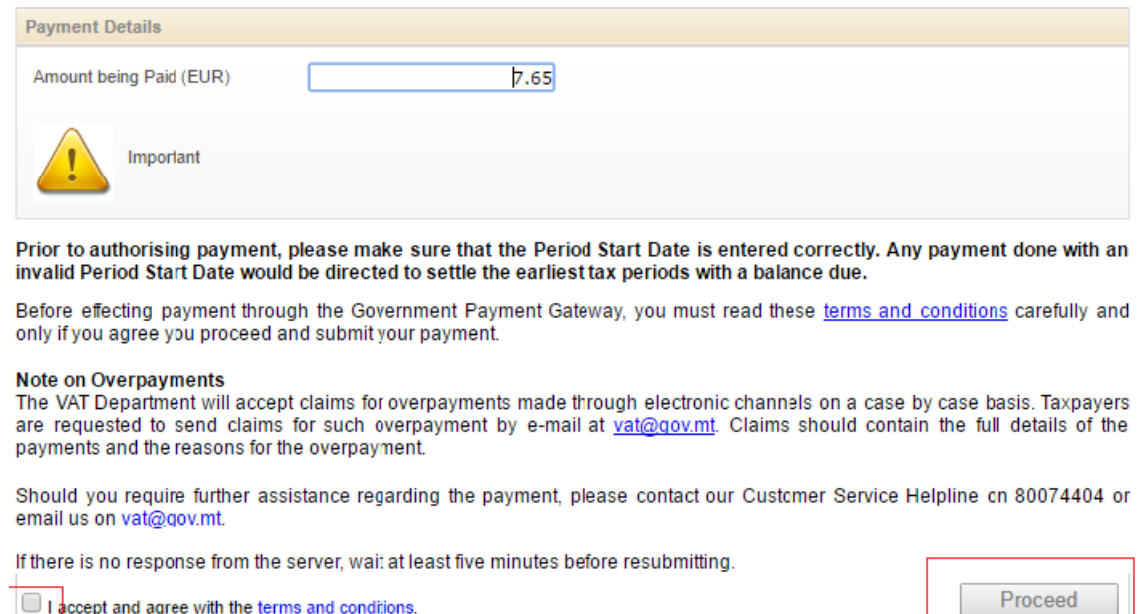

2. After confirming the amount (which can be changed), accept the terms and conditions and click on the proceed button. Enter the details in the screen below. Then click on the accept terms and conditions and click in the continue button.

# **Bill Payment**

# Card Payment Details<br>Bighlighted fields indicate they are required.

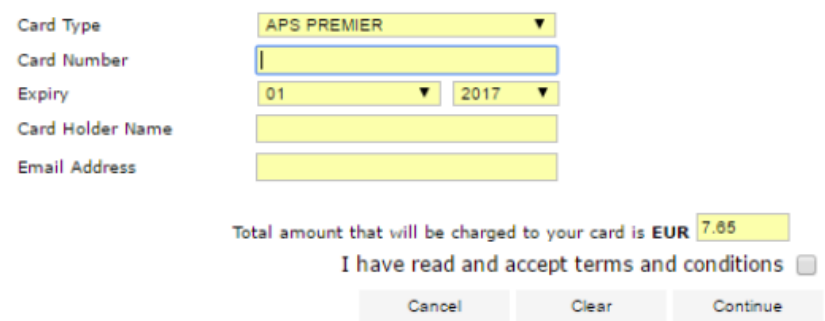

### 3. The below screen will be displayed after successful payment

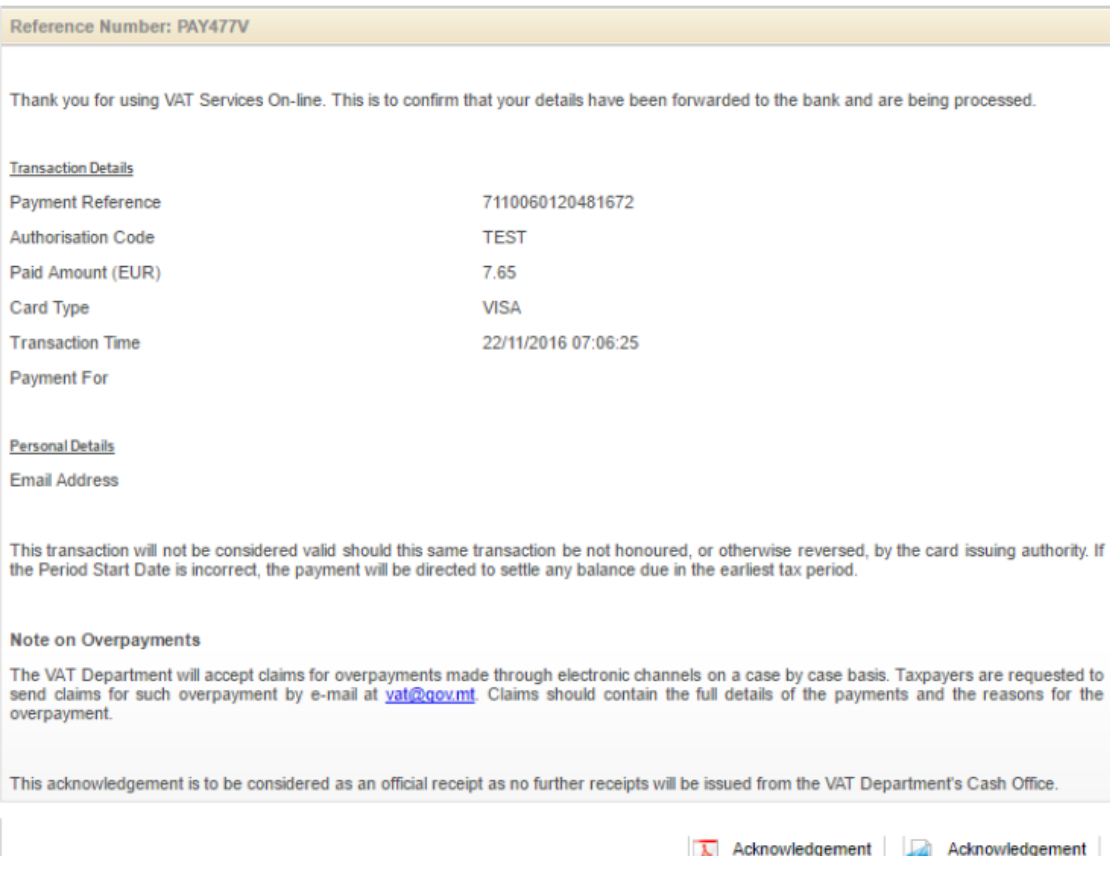

4. An acknowledgement e-mail will be received. This can also be viewed by clicking on the Acknowledgement buttons

Reference Number: PAY477V

Thank you for using VAT Services On-line. This is to confirm that your details have been forwarded to the bank and are being processed.

**Transaction Details** Payment Reference: 7110060120481672 Authorisation Code: TEST Paid Amount (EUR): 7.65 Card Type: VISA Transaction Time: 22/11/2016 07:06:25 Payment For: ECO ENV Contribution

#### Personal Details Email Address:

This transaction will not be considered valid should this same transaction be not honoured, or otherwise reversed, by the card issuing authority. If the Period Start Date is incorrect, the payment will be directed to settl any balance due in the earliest tax period.

Note on Overpayments

The VAT Department will accept claims for overpayments made through electronic channels on a case by case basis. Taxpayers are requested to send claims for such overpayment by e-mail at <u>mailtoxat@gov.mt</u>. Claims<br>should co

This acknowledgement is to be considered as an official receipt as no further receipts will be issued from the VAT Department's Cash Office.

#### **Payment through the Internet Banking:**

The VAT return payment can be made through the Internet Banking Facility provided through the local banks websites as follows:

 Internet Banking service of HSBC Malta p.l.c BOV 24X7 Services of Bank of Valletta p.l.c Internet Banking of APS Bank

To effect payment, all you have to do is key in the 'Payment Reference' that has been provided to you after submitting the VAT return into the appropriate field of the Internet Banking and 24x7 Services in line with the specific instructions of your respective bank as per below.

The Department recommends the use of its own on-line payments page for payments within your standard card limits, where you will be acknowledged immediately of the payment effected.

#### **HSBC Malta**

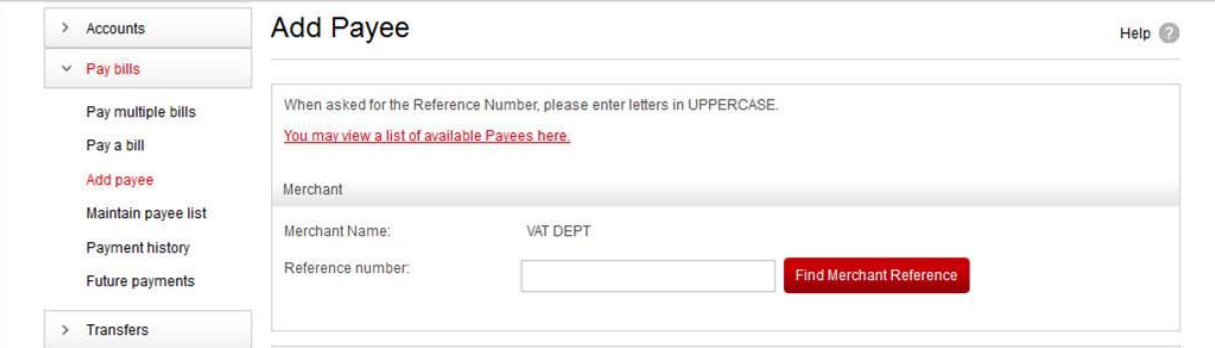

# **Bank of Valletta**

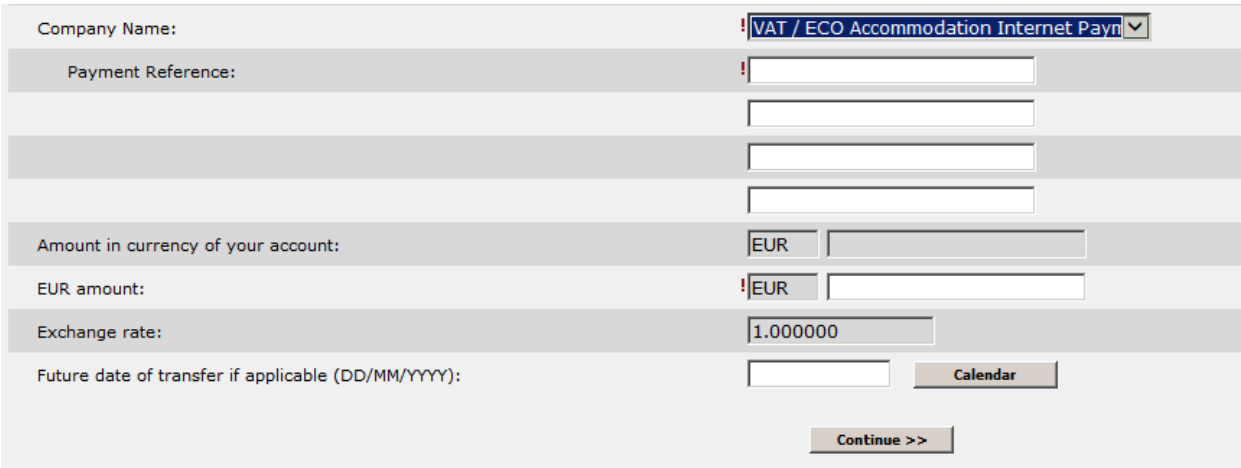

# **APS Bank**

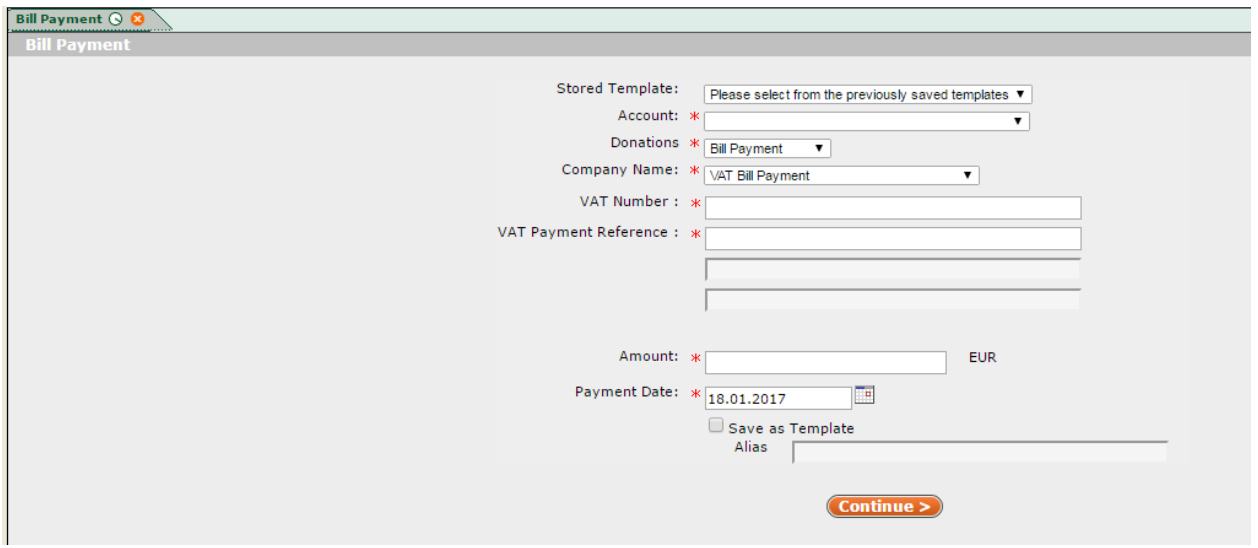